# easternhealth

# iLearn Agency Staff Quick Reference Guide

- 1. Go to<https://ilearn.easternhealth.org.au/login/signup.php>
- 2. Enter all your details then click the 'Create my new account' button down the bottom.
	- *Please ensure that you choose your 'Agency Name' and 'Agency Learning Role' correctly, as this will ensure that your Agency Manager will receive confirmation when you have done the training*
- 3. You will receive an email asking you to confirm your account. Click the link in the email. This will take you into iLearn.
- 4. Click on the Extended EMR Training Banner on the home page as shown below

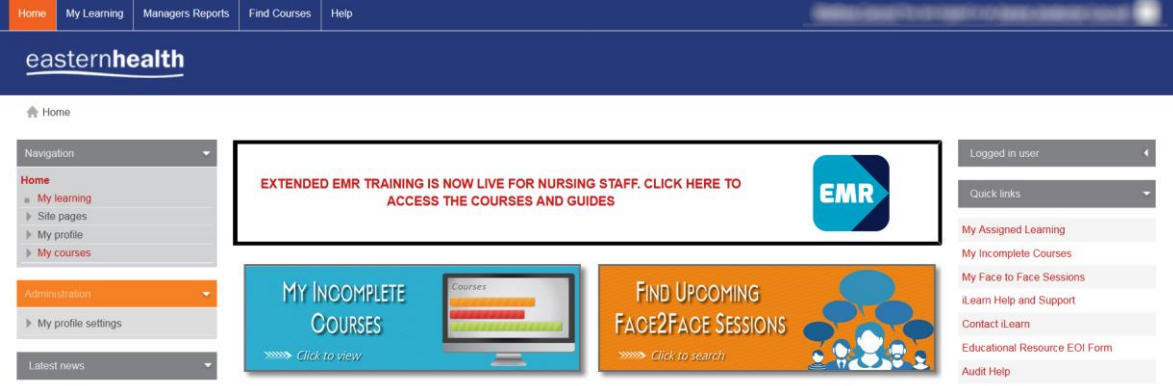

- 5. Click on 'View a List of all EMR Training Courses Available' link
- 6. If you are a **Nurse**, select the [Extended Electronic Medical Record \(EMR\) Training for General Nursing](https://ilearn.easternhealth.org.au/course/view.php?id=1693)  [Staff](https://ilearn.easternhealth.org.au/course/view.php?id=1693) course *(note you can also click this link directly to access the course).*
	- **Note if you are work in either Emergency Department (ED), Intensive Care Unit (ICU), or Surgery (Theatre/Peri-Operative area) please choose the ED, ICU or Surgery course**
- 7. Click the Enrol Me button to be taken into the course.

## **FAQs**

## **Q: What if I have not completed Introductory EMR training for Nursing Staff via Edmore?**

A: Please complete the Introductory EMR training for Nursing Staff via iLearn prior to commencing the Extended EMR course.

## **Q: I logged out of iLearn and I need to get back in. How do I do this?**

A: Head to [https://ilearn.easternhealth.org.au](https://ilearn.easternhealth.org.au/) and log in using your username (the email address you provided on signup) and your password

## **Q: I made a mistake during the signup process (e.g. chose the wrong Agency). How do I fix it?**

A: Email the iLearn helpdesk vi[a iLearn@easternhealth.org.au](mailto:iLearn@easternhealth.org.au) with the details of your problem and we will try to fix it.

## **Q: How does my manager know that I have completed the training?**

A: A report will be sent each day to your manager with which of their staff have completed their EMR training.

## **Q: I work in Theatre which course do I need to complete?**

A: All staff working in Scrub/Scout, Anaesthetics or Recovery roles will need to complete the EMR Training for Surgical Nursing Staff.

### **Q: I work in both general ward areas and Theatre or ED or ICU. Do I need to do all of those courses?**

A: No. Once you have completed the Extended EMR training for General Nursing Staff you can enrol into the speciality course you need to complete and then contact [iLearn@easternhealth.org.au](mailto:iLearn@easternhealth.org.au) to request to be signed off for the general modules you have already completed. You will then only need to complete the specialty modules relevant to the area you work in.

#### **Q: Can I do other training on iLearn?**

A: No. Agency staff are only permitted to do the EMR training courses on iLearn at this time.

#### **Q: Can I do the training on my phone/iPad?**

A: No. You must do the training on a desktop or laptop computer. We suggest using Google Chrome as the browser for the best experience.

#### **Q: How do I get my certificate of completion?**

A: Once you have completed the required modules, click on the certificate tile within the iLearn course and then click on the certificate (it should also email a copy of the certificate to your registered email address).